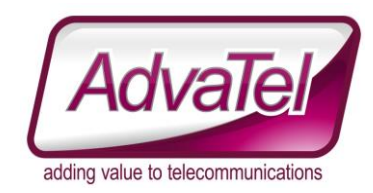

# **OI FAQ – Analytics - Table Layout**

## Introduction

OI has introduced a new Analytics view – the Table Layout. It enables multiple fields for multiple queues to be displayed in the one "field" of OI.

# **Instructions**

Like the other fields available in Analytics, selecting "Content Type: Table" will enable different configuration options to appear on screen.

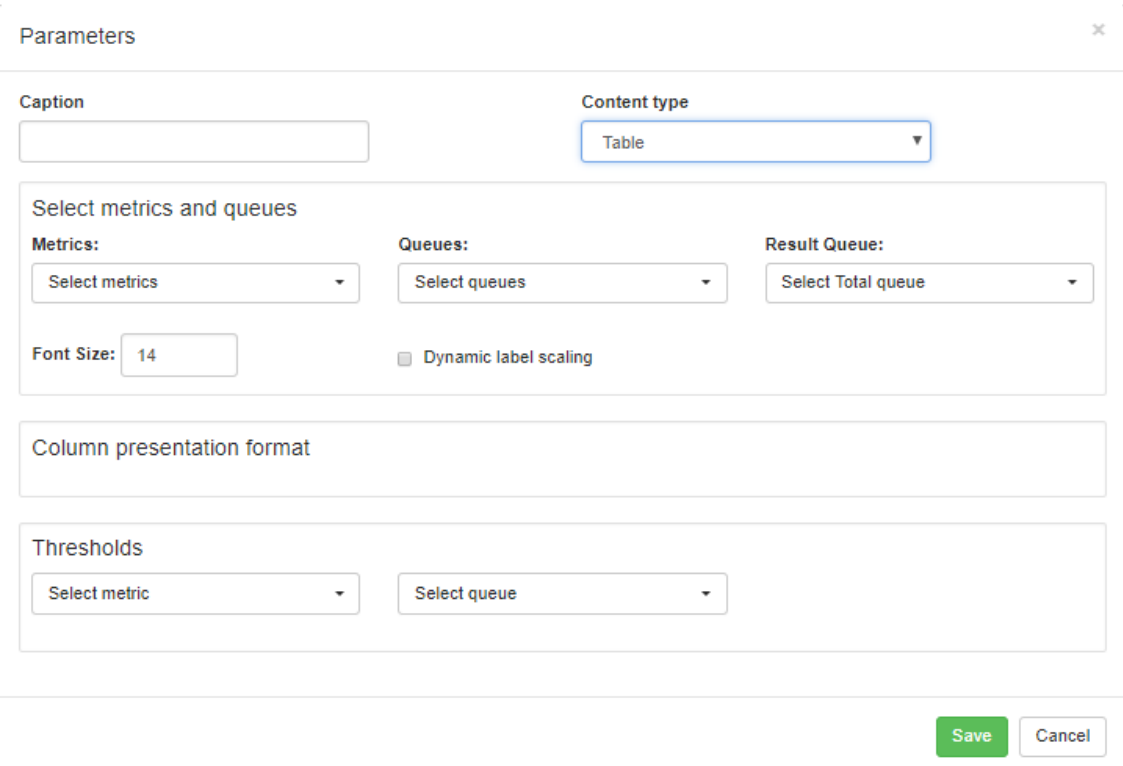

### Caption:

This is a label to be displayed on the OI display

### Metrics:

These represent the field you wish to report on

### Queues:

These represent the queue to report on

### Result Queue:

This is the queue that gets presented in the TOTAL row. It doesn't actually need to be "the subtotal of the other queues". If you wish to actually display the total values, then you would need to create a "Consolidated Queue" first, and then select it as the "TOTAL row".

With reference to the screen capture below;

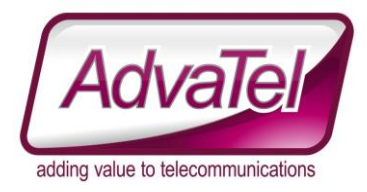

#### **Result Queue:**

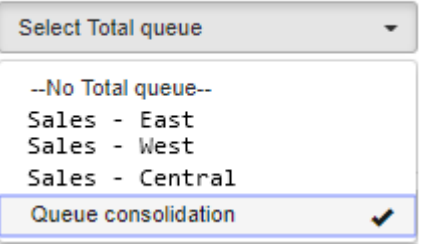

- --No Total queue-- – doesn't display a total line.
- Sales East selecting these would display the respective queue values "in the total" row.
- Sales West selecting these would display the respective queue values "in the total" row.
- Sales Central selecting these would display the respective queue values "in the total" row.
- Queue Consolidation this was a "Consolidated queue" set up previously (with the name

"Consolidated Queue" (a bad example name in this case)).

#### Font Size:

What size the Label should display with.

#### Dynamic Label Scaling:

Choosing this option changes "Font Size" to "Row Height"

Row Height: 50 ÷

Dynamic label scaling

# Column Presentation Format

These settings enable you to change the order in which the data is presented. You can also rename the column by changing the "Column name" field.

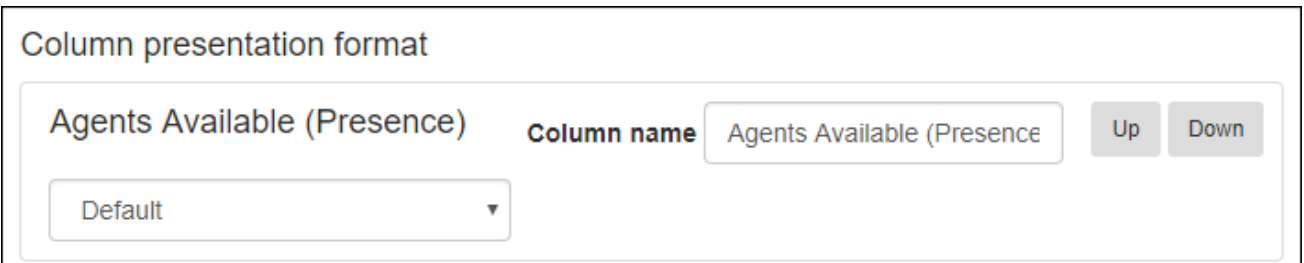

### The "Default" dropdown

Clicking the dropdown labelled "Default" will produce.

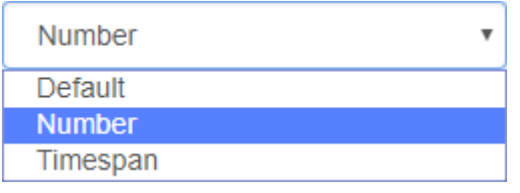

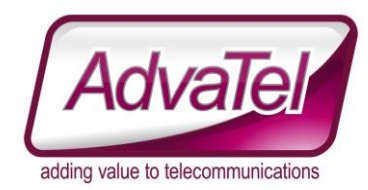

These settings enable you to modify the formatting of the data being displayed.

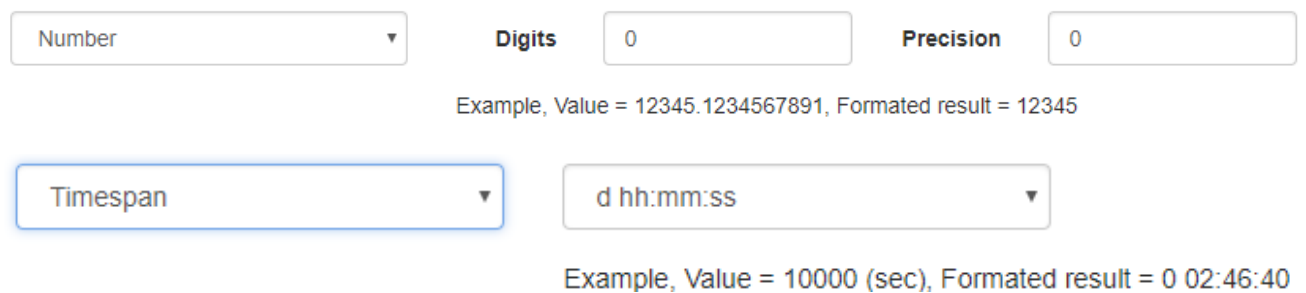

#### Possible "timespan" formats include:

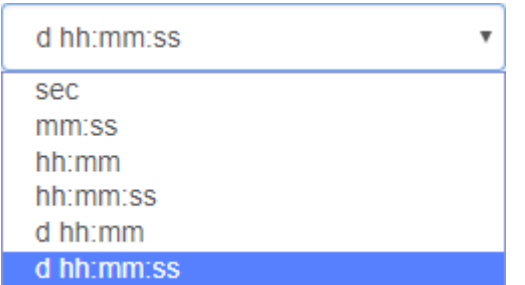

# Thresholds

Thresholds are applied like the other sections of OI.

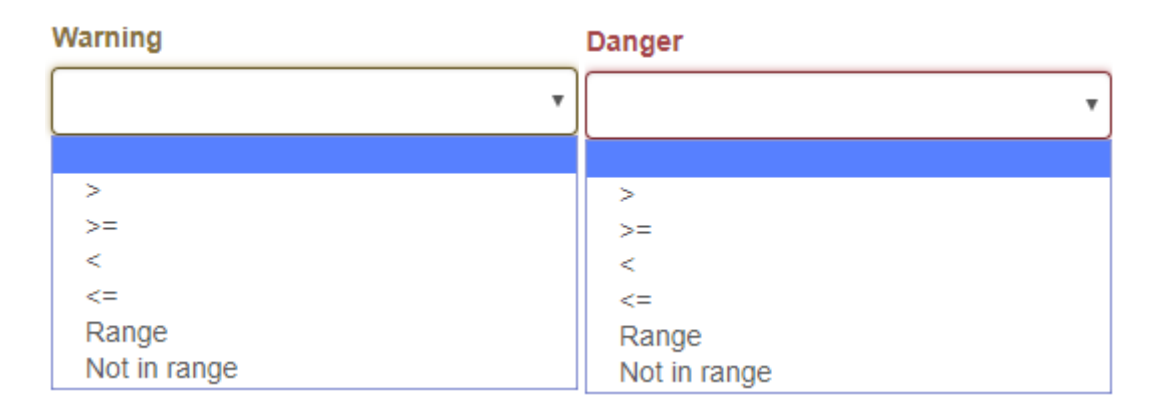

#### Selecting "Range" or "Not in Range" enables you to enter two values (the bounds of the range)

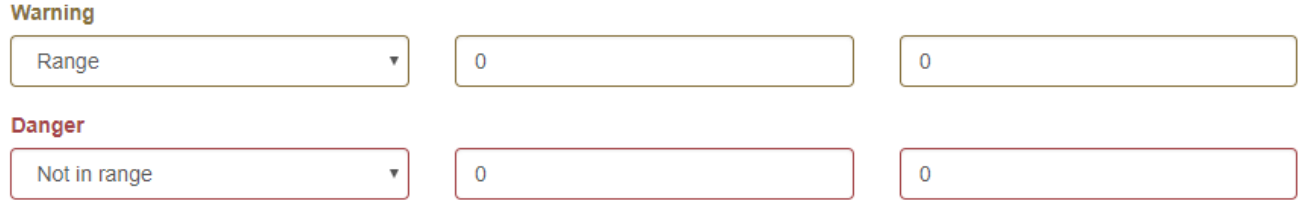

#### *How the Table Data Gets Presented*

The fields (per queue) go across the page, and the different queues are displayed vertically.

# Example Layouts

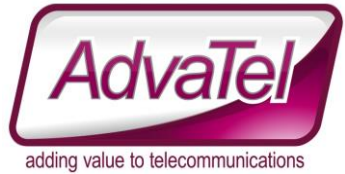

For ease of display, these are very limited examples of potential table layouts.

2 Queues, 2 fields = 1 Total Line.

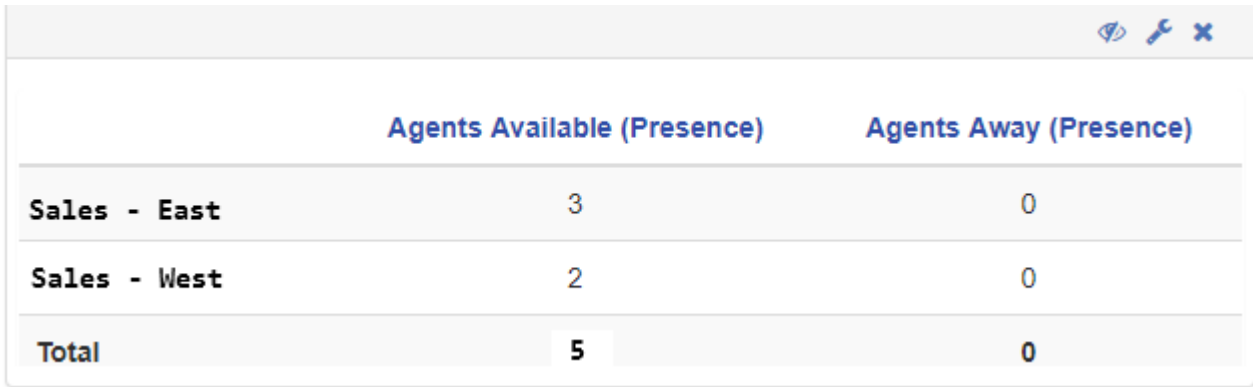

#### The configuration for the above

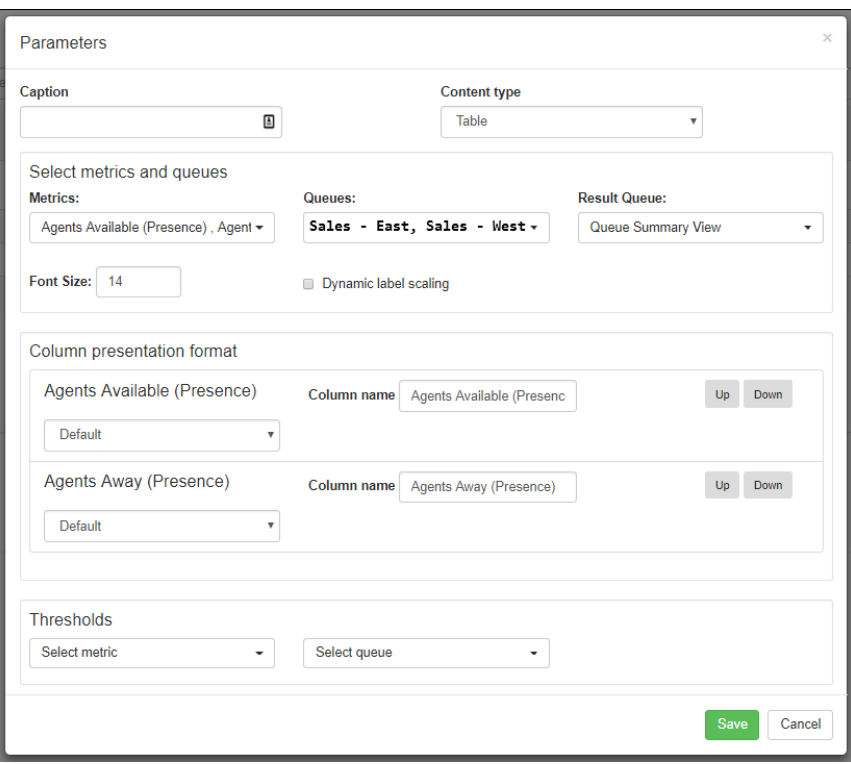